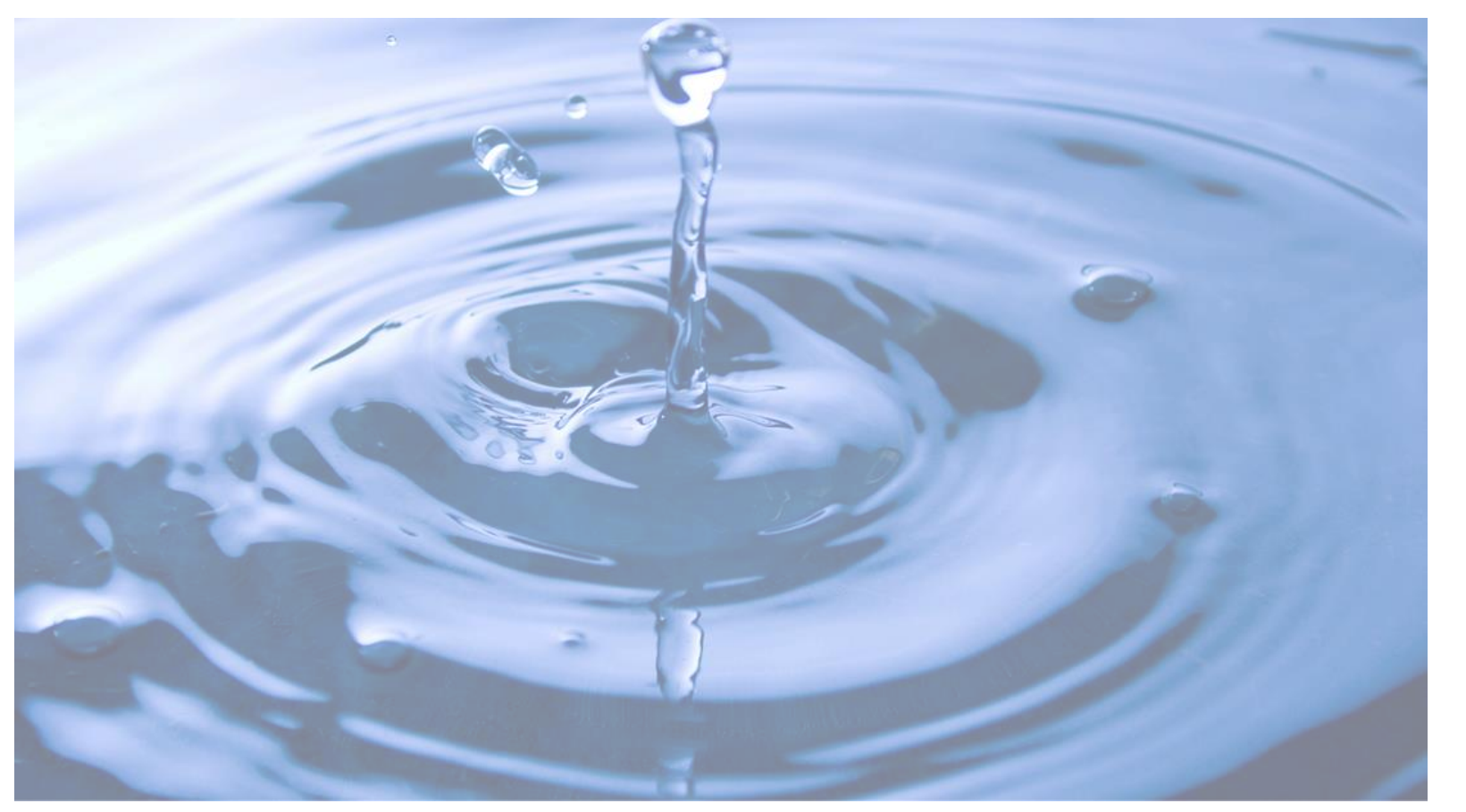

**Guia para preenchimento da**  Declaração Anual de Uso de Recursos Hídricos - DAURH

inea instituto estadual

Secretaria do<br>**Ambiente e**<br>**Sustentabilidade** 

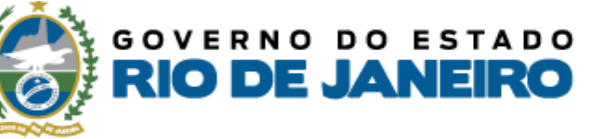

# DAURH

Declaração Anual de Uso de **Recursos Hídricos** 

2023

# **Envie sua** Declaração até 31/01

## ORIENTAÇÕES PARA DAURH

- Estarão disponíveis para preenchimento da DAURH apenas os pontos com OUTORGA ou USO INSIGNIFICANTE dentro da **validade**.
- O **extrato** vai automaticamente para o email cadastrado.
- O status de "**enviada**" só vai aparecer depois do dia 31 de janeiro.

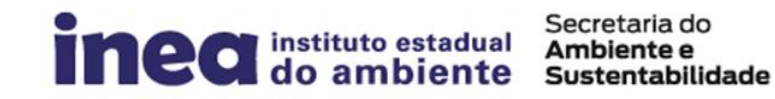

**GOVERNO DO ESTADO RIO DE JANEIRO** 

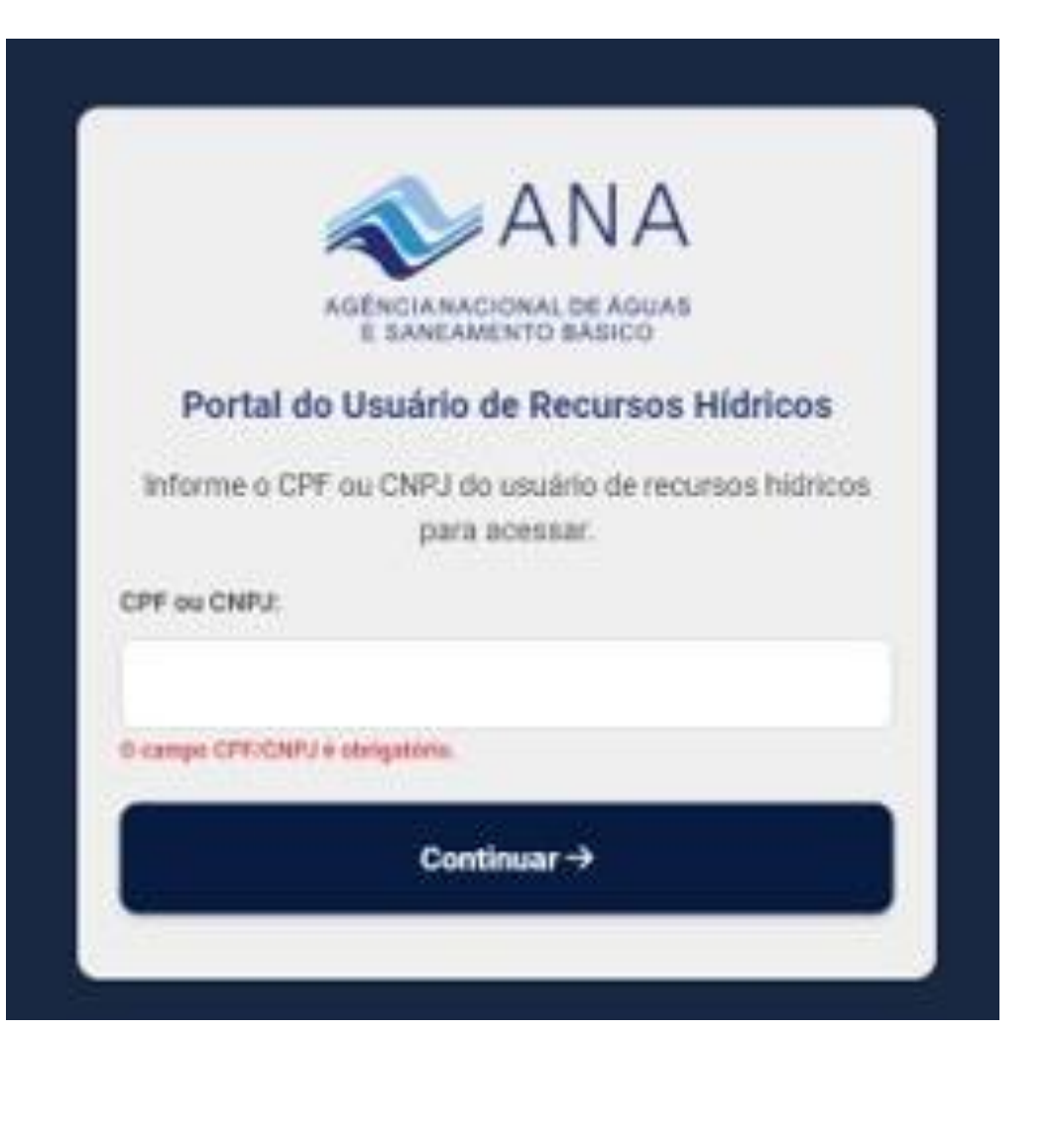

1 - Acessar o Sistema REGLA: utilizando preferencialmente o navegador Google Chrome;

2 – Informar o CPF ou CNPJ do usuário de recursos hídricos e clicar no botão "*Continuar*";

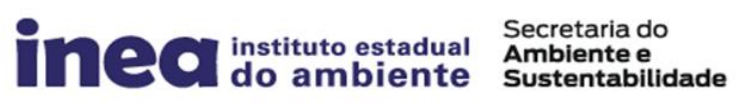

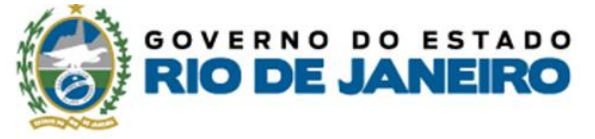

#### 3 – Identificar o empreendimento a ser selecionado observando o nº CNARH ou o nome do empreendimento e clicar no botão "*Acessar*";

4 – Informar a senha do empreendimento selecionado vinculada ao nº CNARH do mesmo.

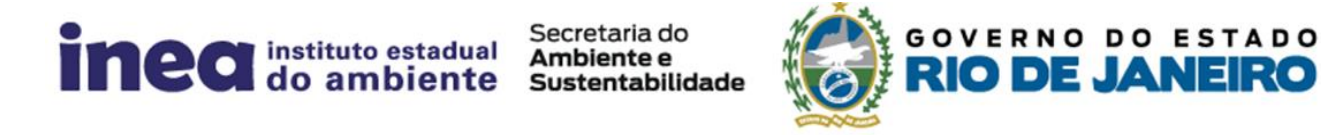

### 5 - Após acessar os dados do empreendimento, no *Painel do Empreendimento,* o usuário deverá clicar no item denominado "*DAURH*";

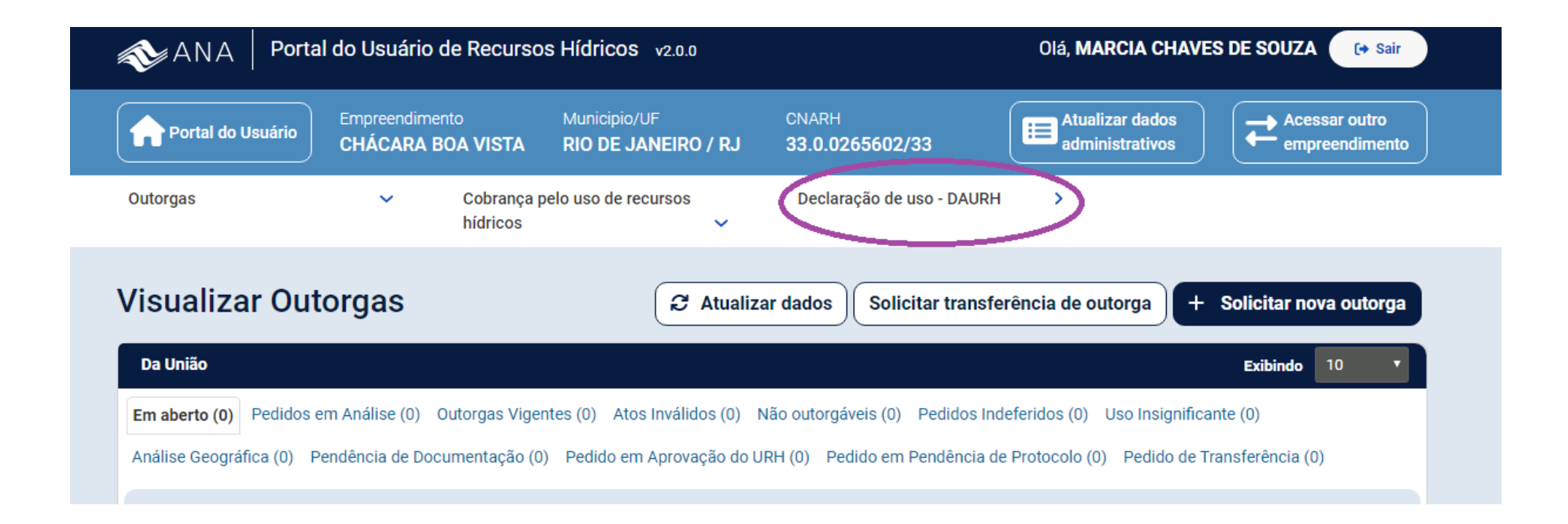

6 – Na tela seguinte, no painel da DAURH, selecionar a aba conforme o domínio do ponto de interferência (federal ou estadual).

7 – No ponto de interferência que seja necessário o preenchimento da DAURH, clicar no botão "*Preencher*".

8 – Preencha todos os meses com a vazão medida, em m3/mês.

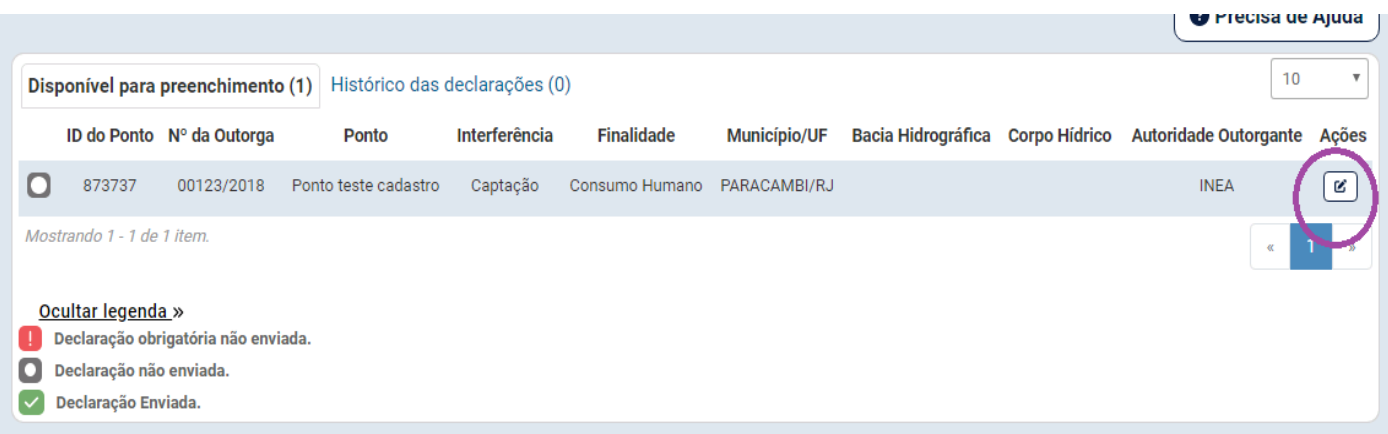

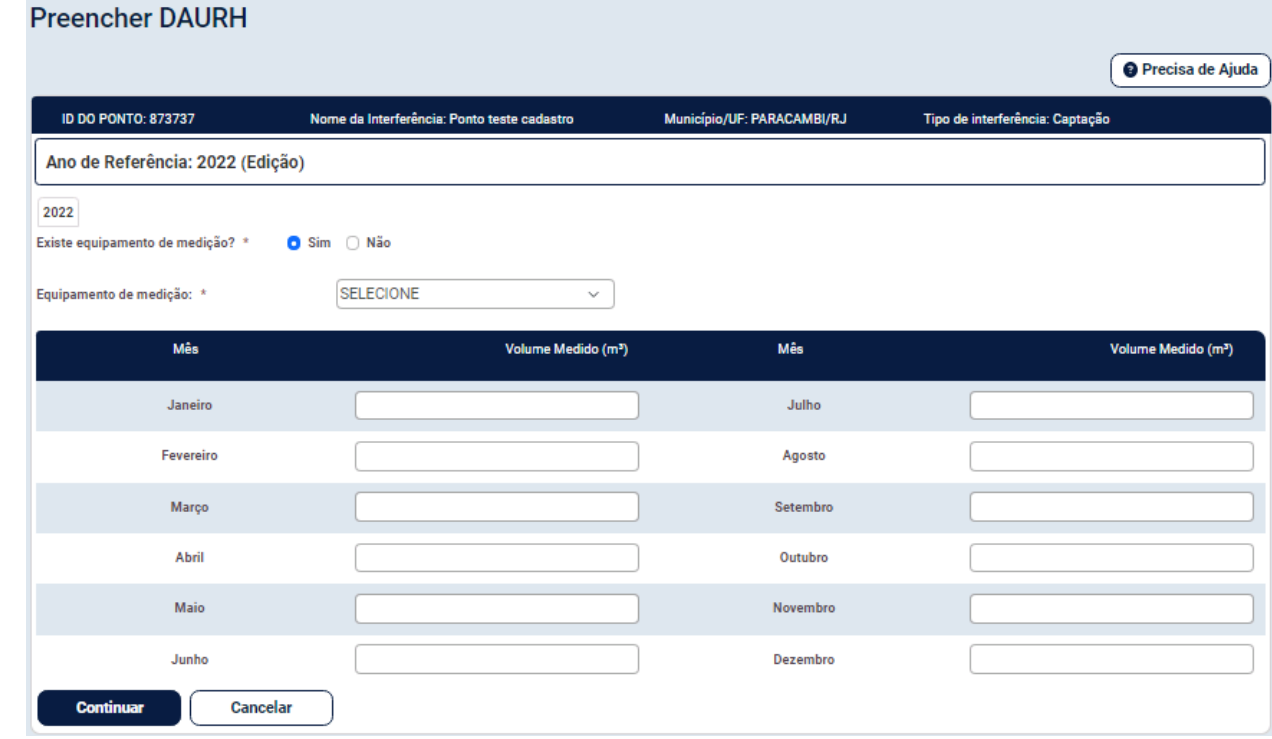

Secretaria do<br>**Ambiente e** constituto estadual **Ambiente e** do ambiente

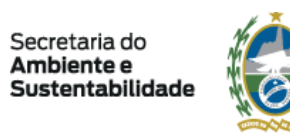

**OVERNO DO ESTADO** 

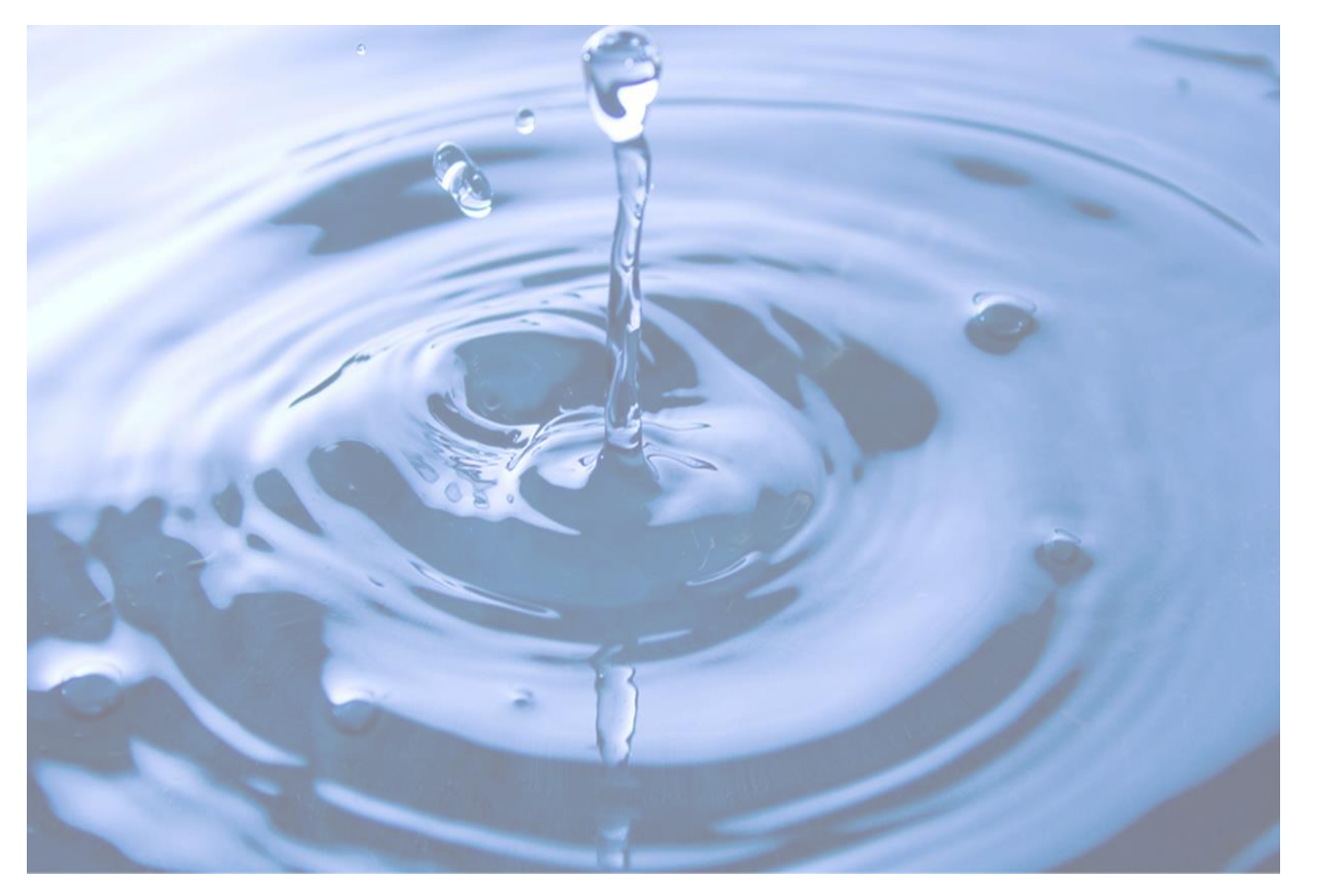

Agradecemos a colaboração e, se não conseguir preencher a DAURH, por qualquer motivo, guarde o relatório de medição com você para apresentar ao Inea, caso solicitado.

Secretaria do Escretaria do Secretaria do Ambiente e Ambiente e Sustentabilidade

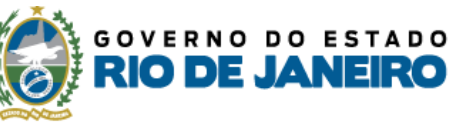